# INFINITI **TECHNICAL SERVICE BULLETIN**

**Classification: Reference: Date:** 

AN23-006B | ITB23-010B | August 1, 2023

# **SOFTWARE UPDATE FOR INFOTAINMENT ISSUES**

**This bulletin has been amended. See AMENDMENT HISTORY on the last page. Please discard previous versions of this bulletin.** 

**APPLIED VEHICLES:** 2016-2023 Q50 (V37)

2017-2022 Q60 (CV37) 2018-2019 Q70 (Y51) 2017-2019 QX30 (H15) 2019-2023 QX50 (J55) 2022-2023 QX55 (FJ55) 2015-2020 QX60 (L50) 2022-2023 QX60 (L51) 2015-2023 QX80 (Z62)

#### **SERVICE INFORMATION**

When diagnosing an infotainment issue or after replacement of the AV Control Unit, it is necessary to verify the current software version of the AV Control Unit to determine if a software version update is required.

Use the vehicle tables in this bulletin to determine the current software version, if the AV Control Unit requires a software version update, and which procedure to use to update the AV Control Unit.

The software updates in this bulletin are to address stability improvements and "bug" fixes.

**IMPORTANT:** If the client is experiencing a software related concern, refer to ITB21-011 to verify if the client concern is a hardware or software related issue. If the concern is a software related issue, review the information in this bulletin to update the AV Control Unit as needed.

Bulletins are intended for use by qualified technicians, not 'do-it-yourselfers'. Qualified technicians are properly trained individuals who have the equipment, tools, safety instruction, and know-how to do a job properly and safely. **NOTE:** If you believe that a described condition may apply to a particular vehicle, DO NOT assume that it does. See your Infiniti retailer to determine if this applies to your vehicle.

#### **REQUIRED SPECIAL TOOL**

- One of special tool USB drive J-52727-1 (new tool number NI-52727-1) has been previously shipped to each retailer (Figure 1).
- Do not use any other USB drive to perform the procedure in this bulletin.
- Additional USB drives may be purchased from Tech•Mate: www.techmatetools.com or 1-833-397-3493.

#### **HINT:**

- o The update-software only needs to be downloaded once and can then be used continuously on multiple **APPLIED VEHICLES**.
- o The update-software must be the only file on the USB drive.

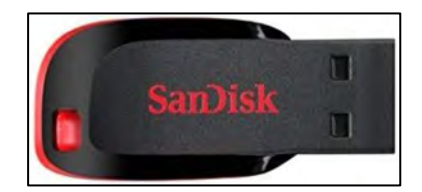

Figure 1

### **HOW TO READ THE VEHICLE TABLES**

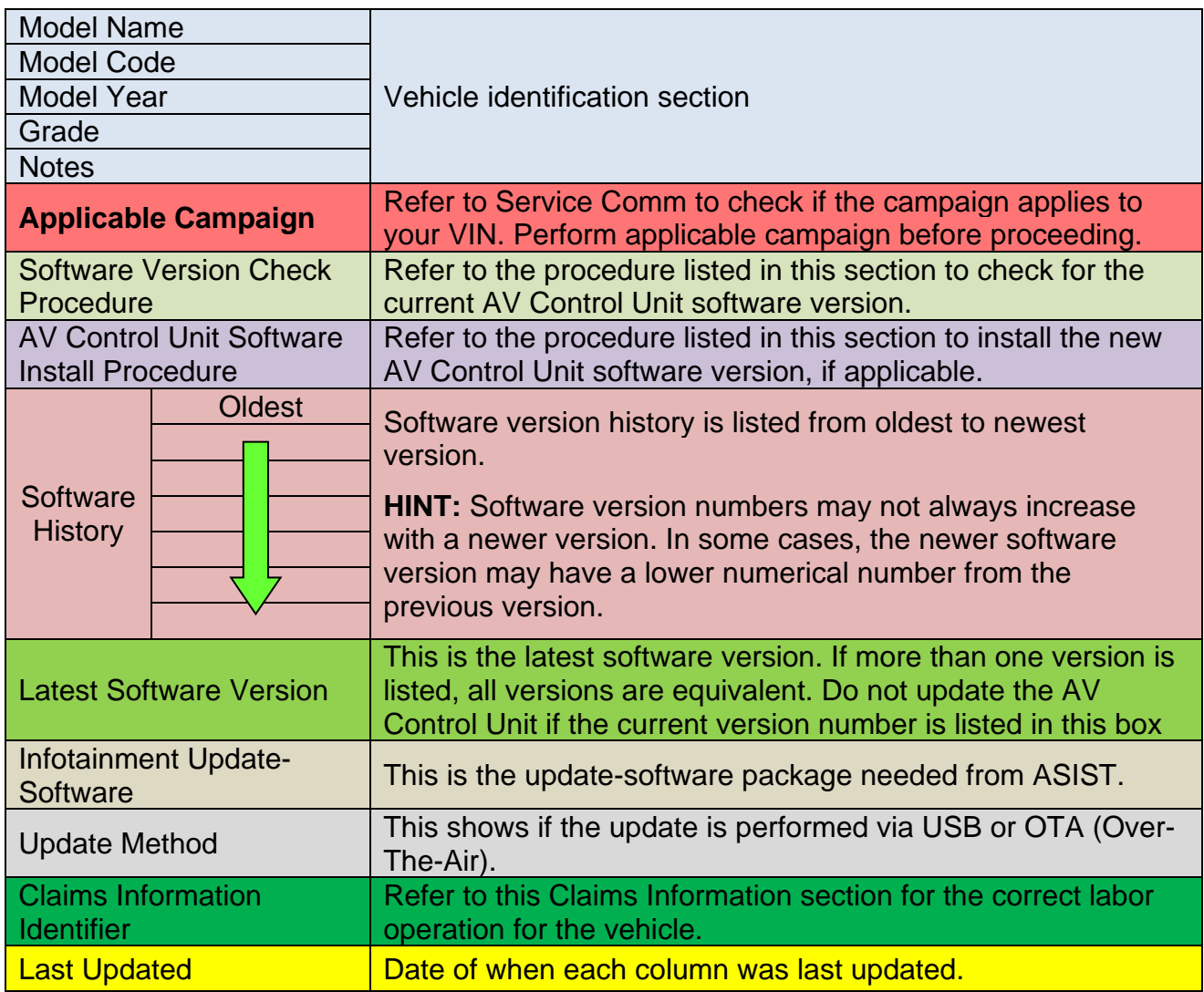

# **2016-2019 Q50 (V37)**

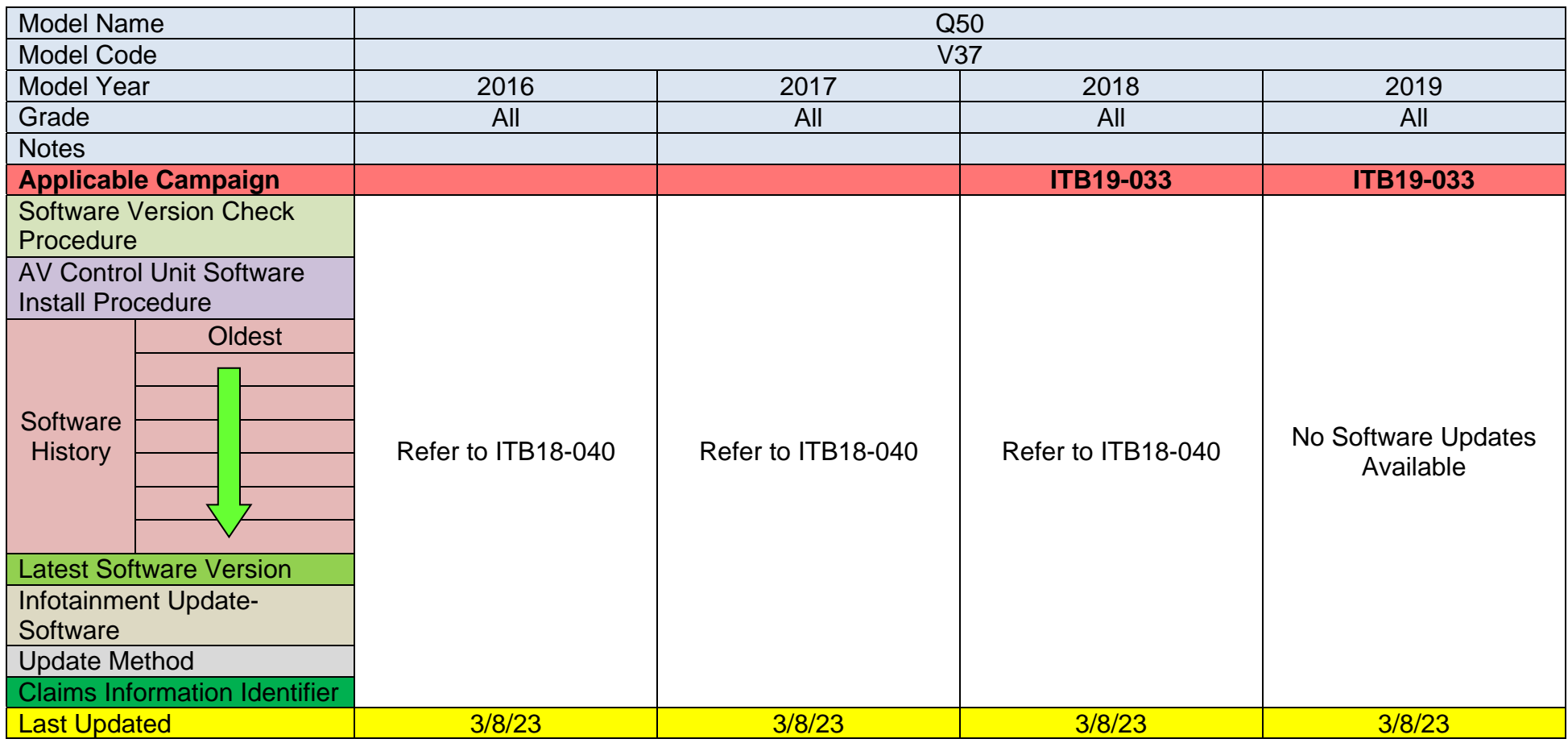

## **2020-2023 Q50 (V37)**

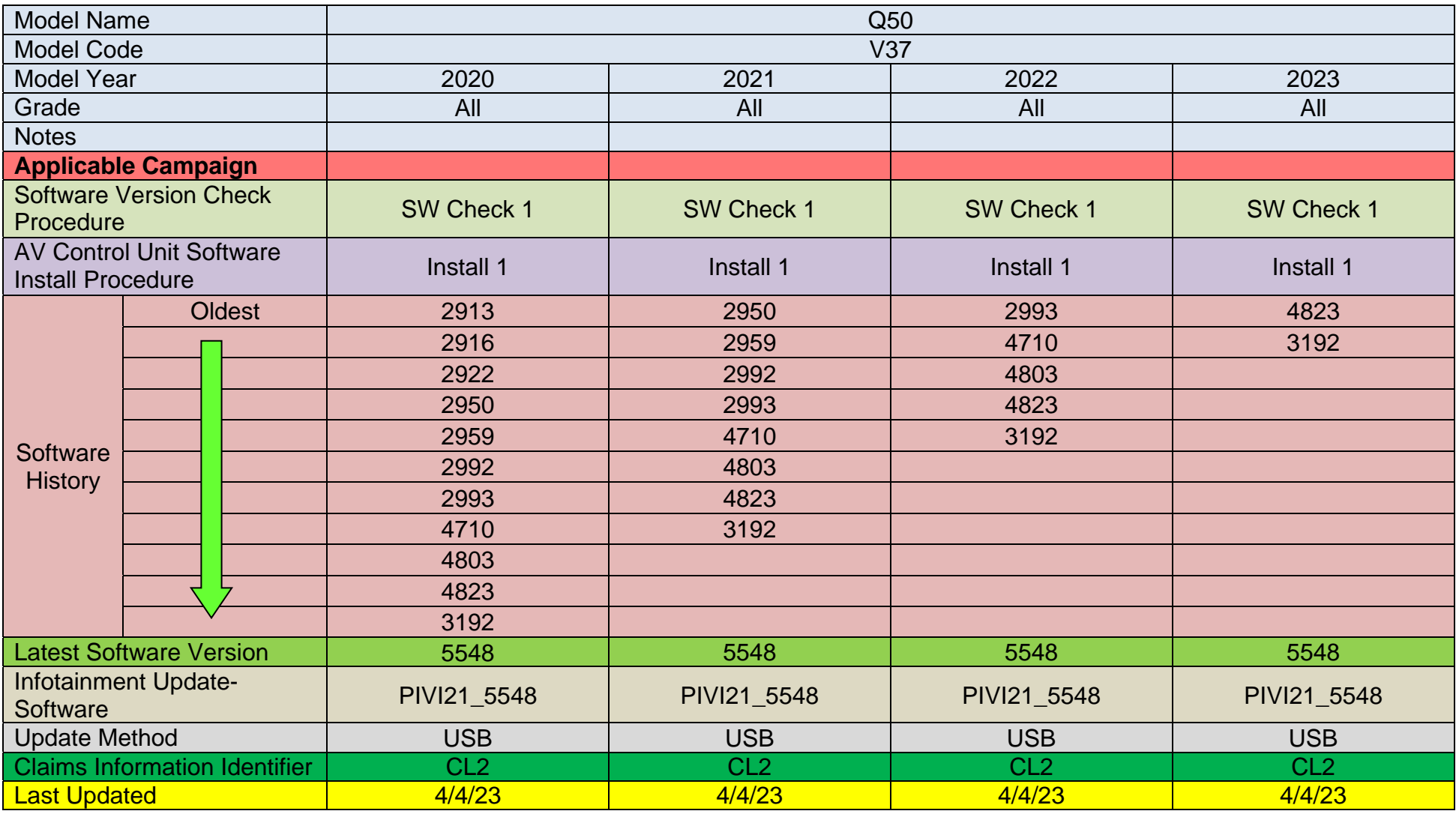

# **2017-2022 Q60 (CV37)**

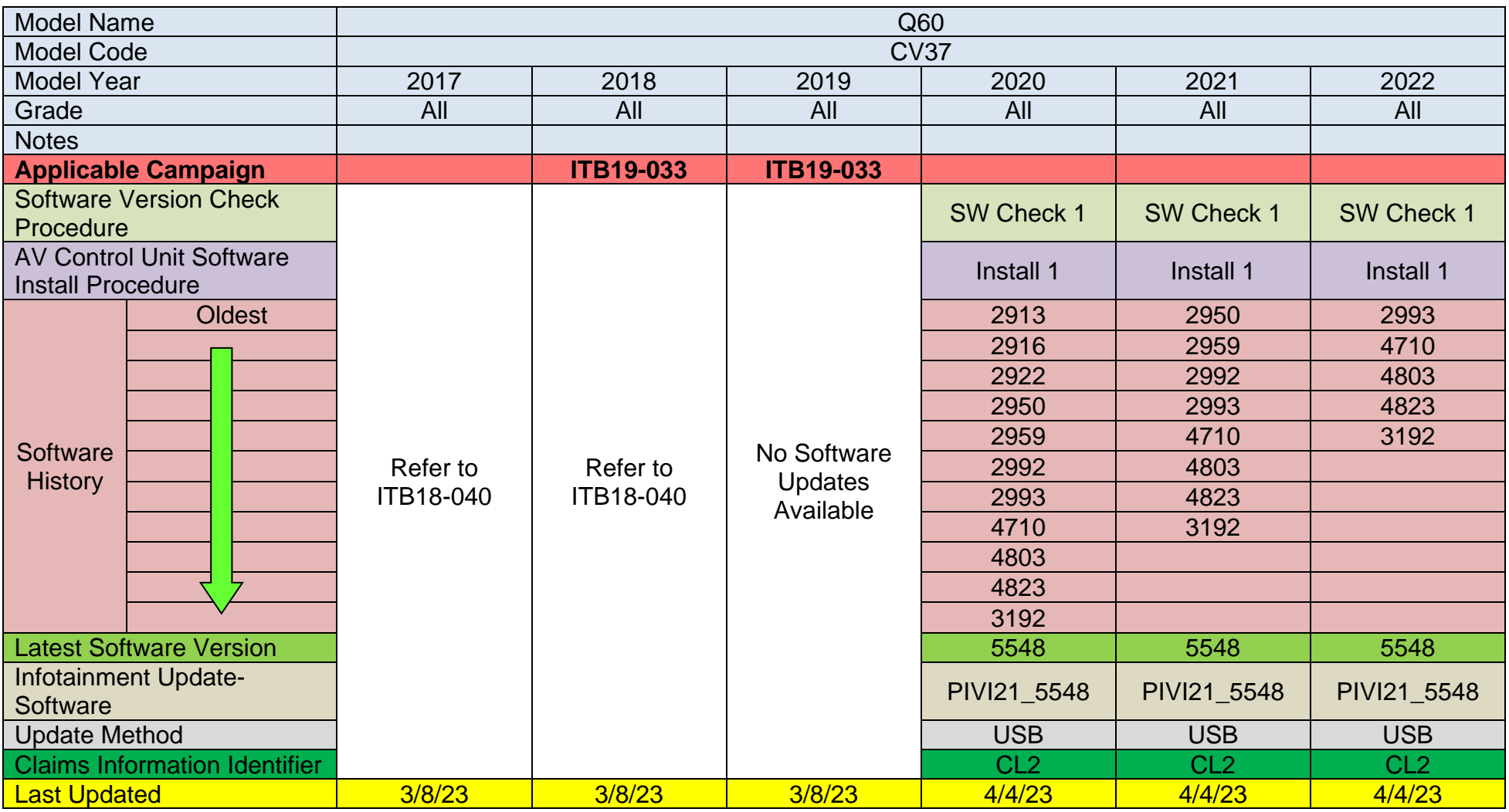

## **2018-2019 Q70 (Y51)**

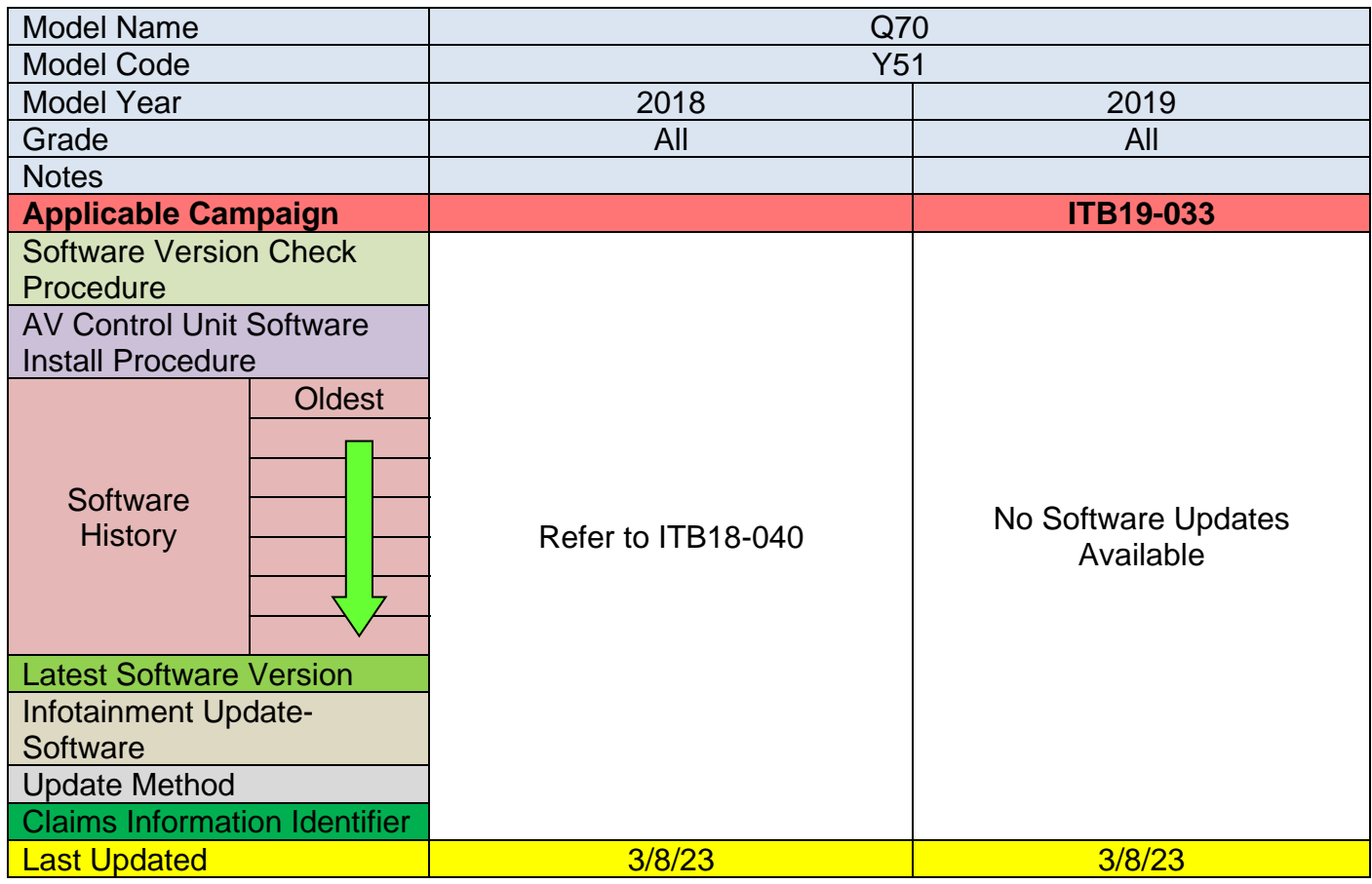

# **2017-2019 QX30 (H15)**

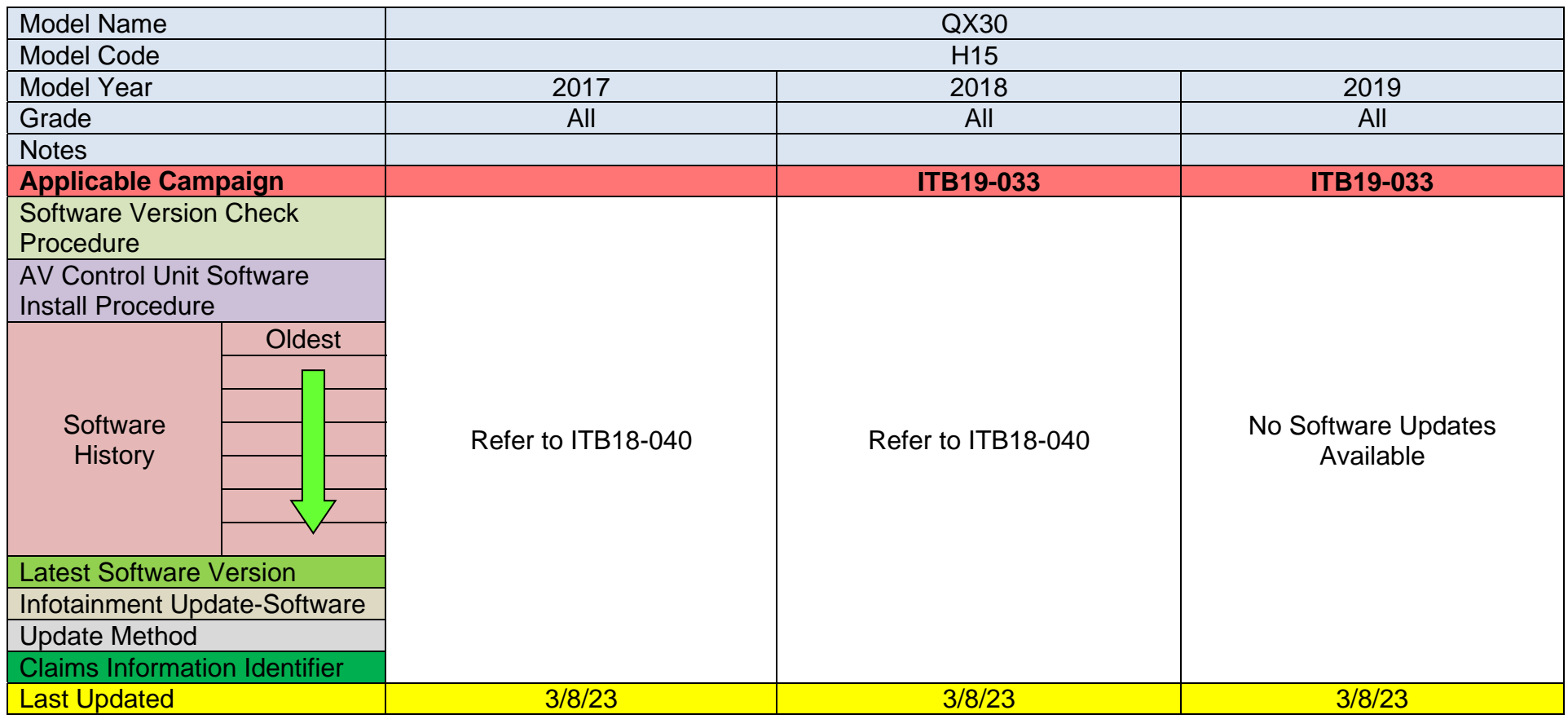

## **2019-2023 QX50 (J55)**

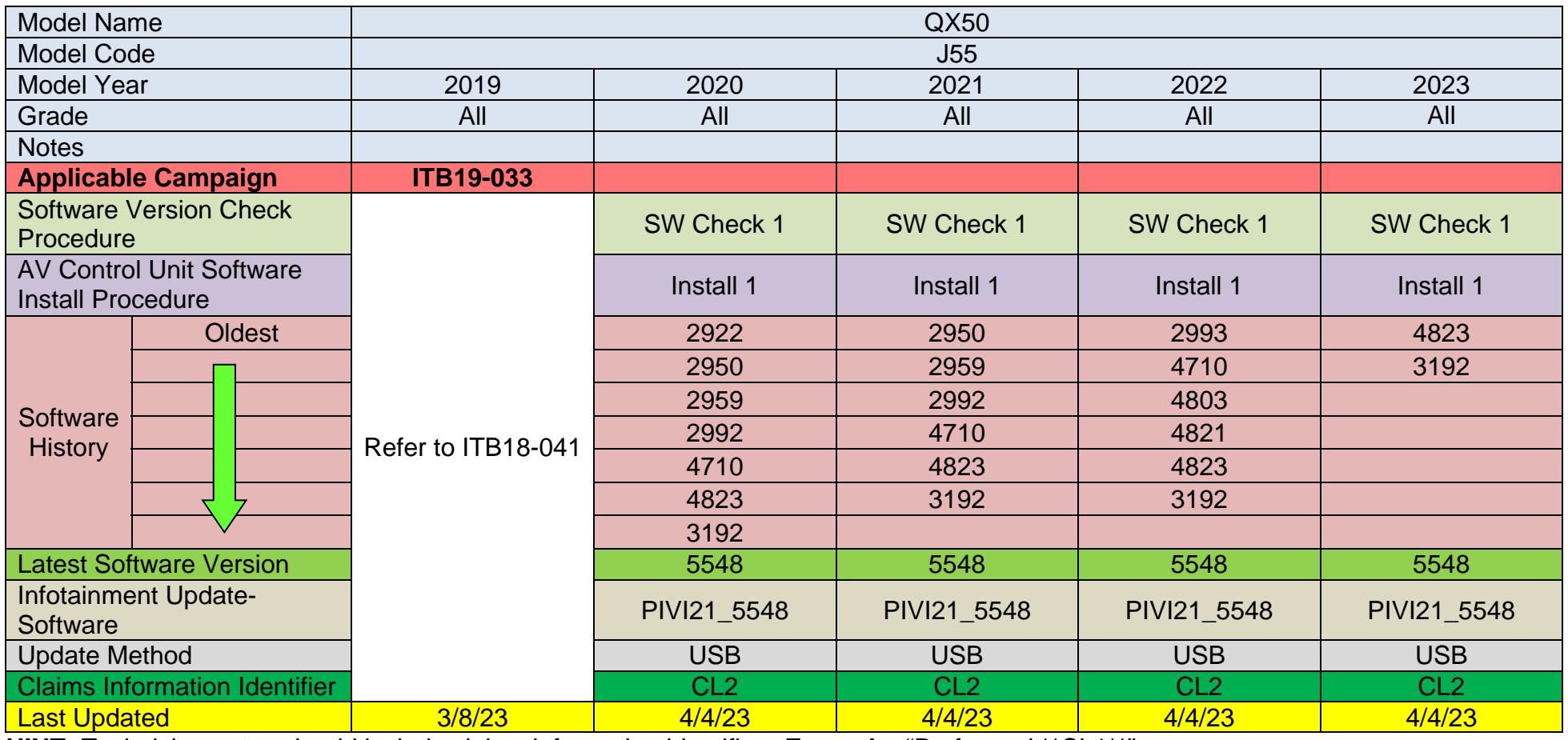

## **2022-2023 QX55 (FJ55)**

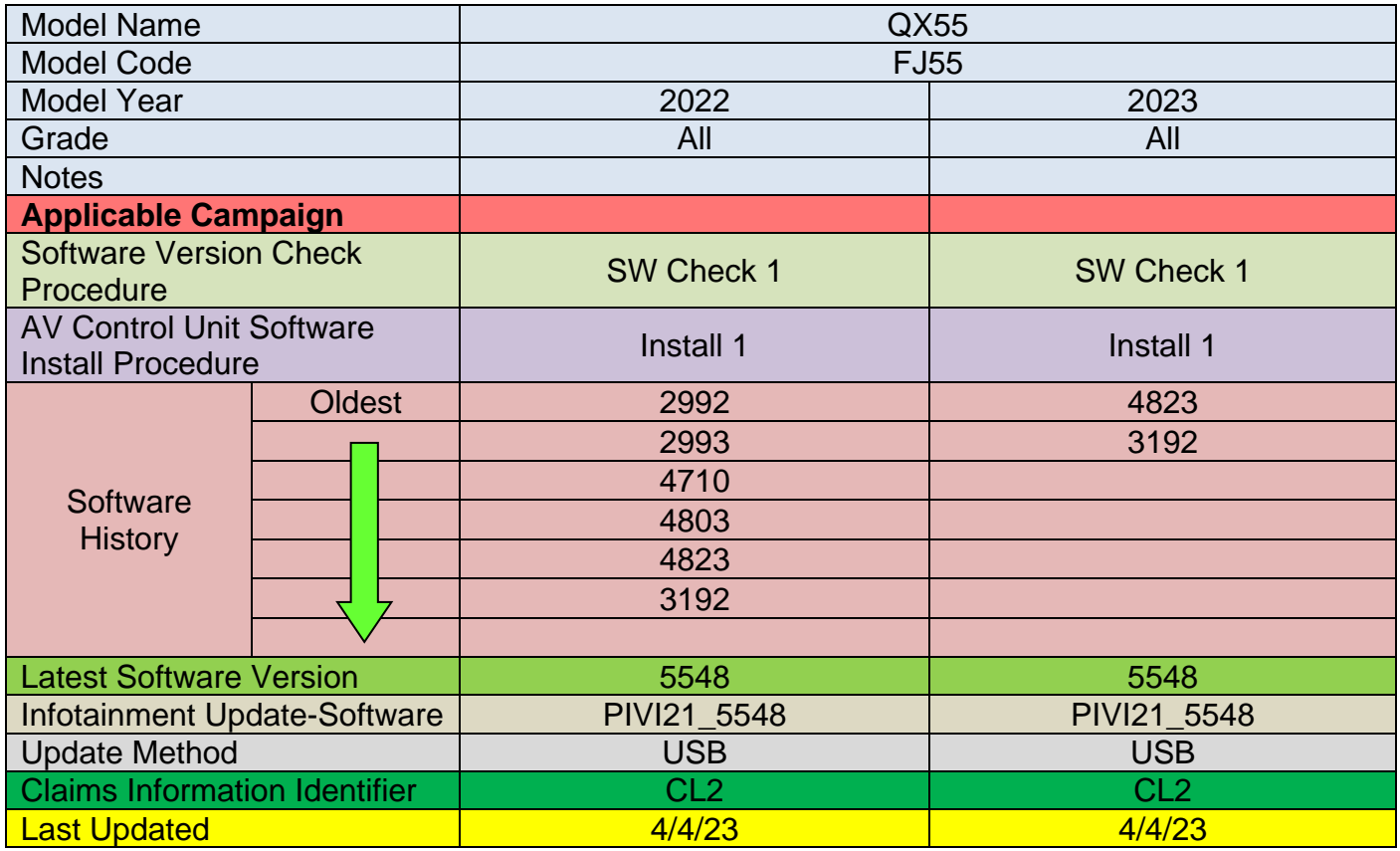

## **2015-2020 QX60 (L50)**

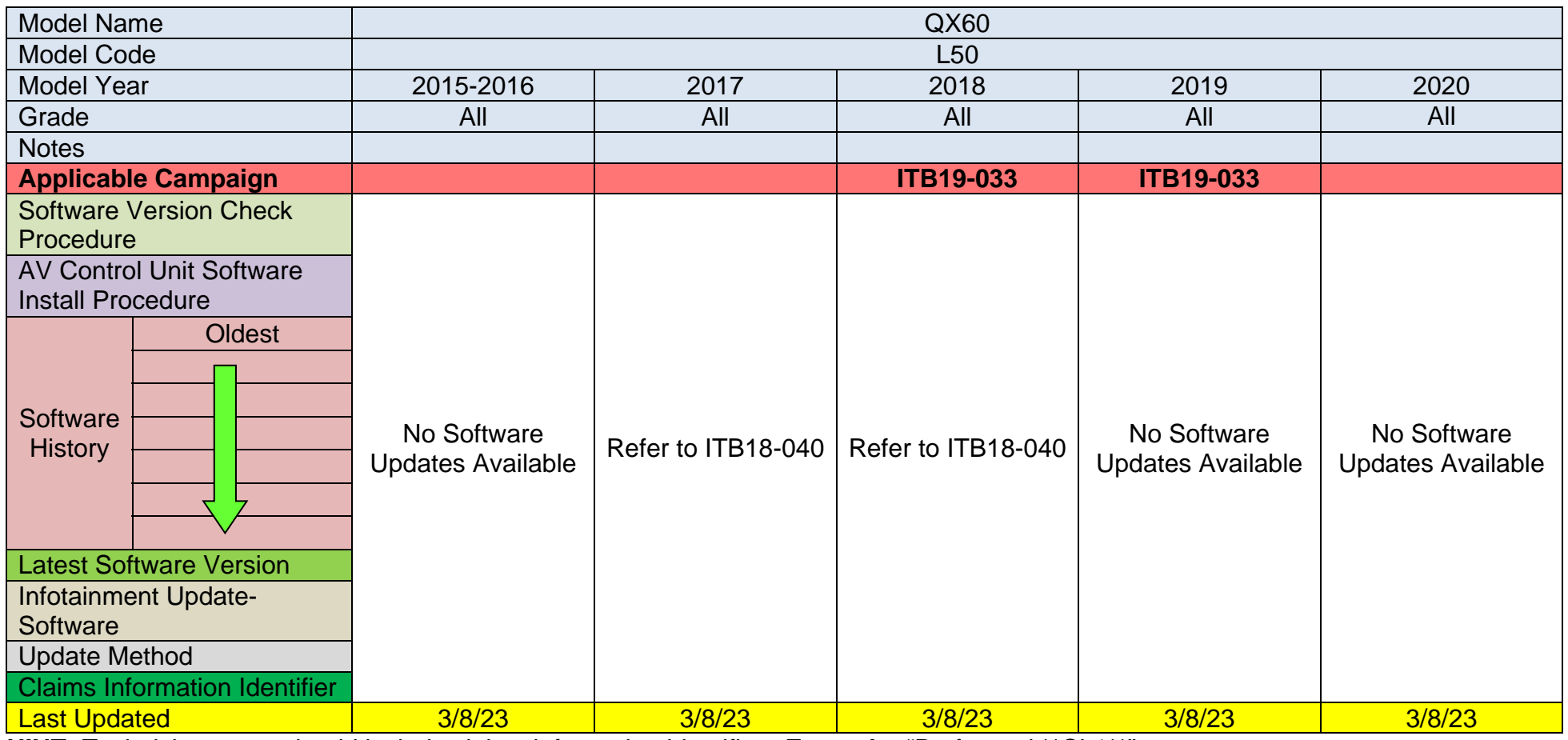

#### **2022-2023 QX60 (L51)**

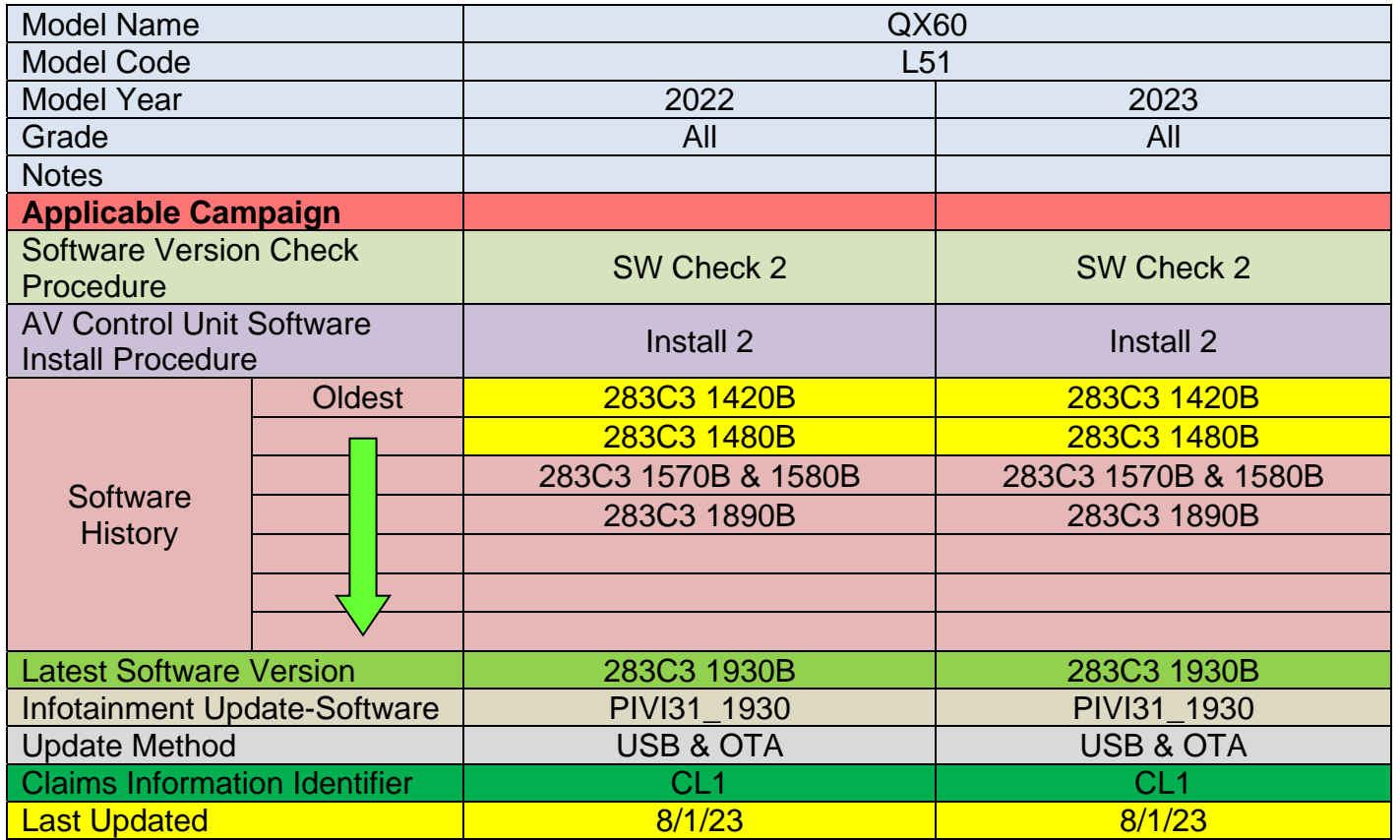

**IMPORTANT for 2022 and 2023 ONLY:** If the current AV Control Unit software version is 283C3 1480B or older, you must install 283C3 1570B (PVI\_1570) first, before installing the latest software version.

## **2015-2020 QX80 (Z62)**

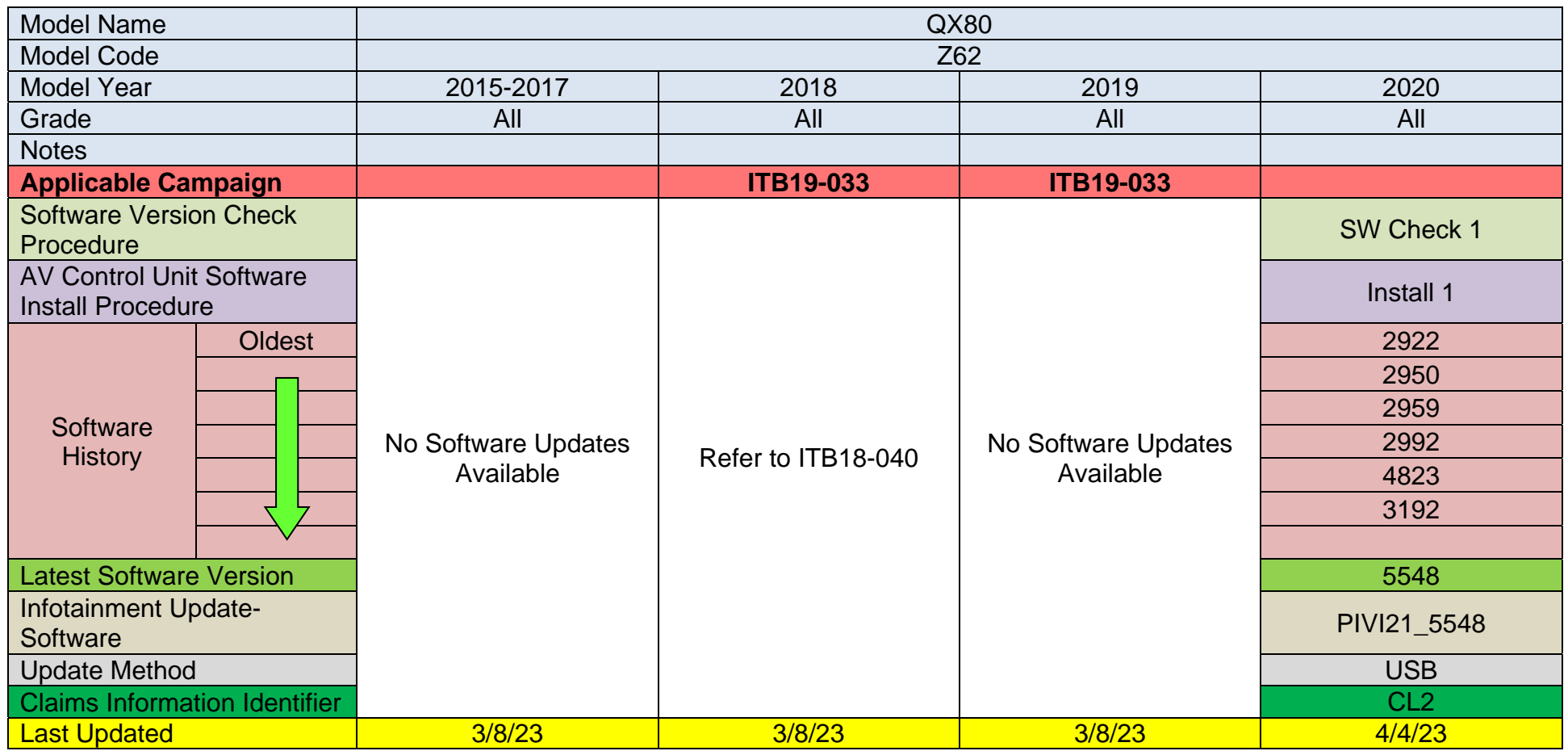

#### **2021-2023 QX80 (Z62)**

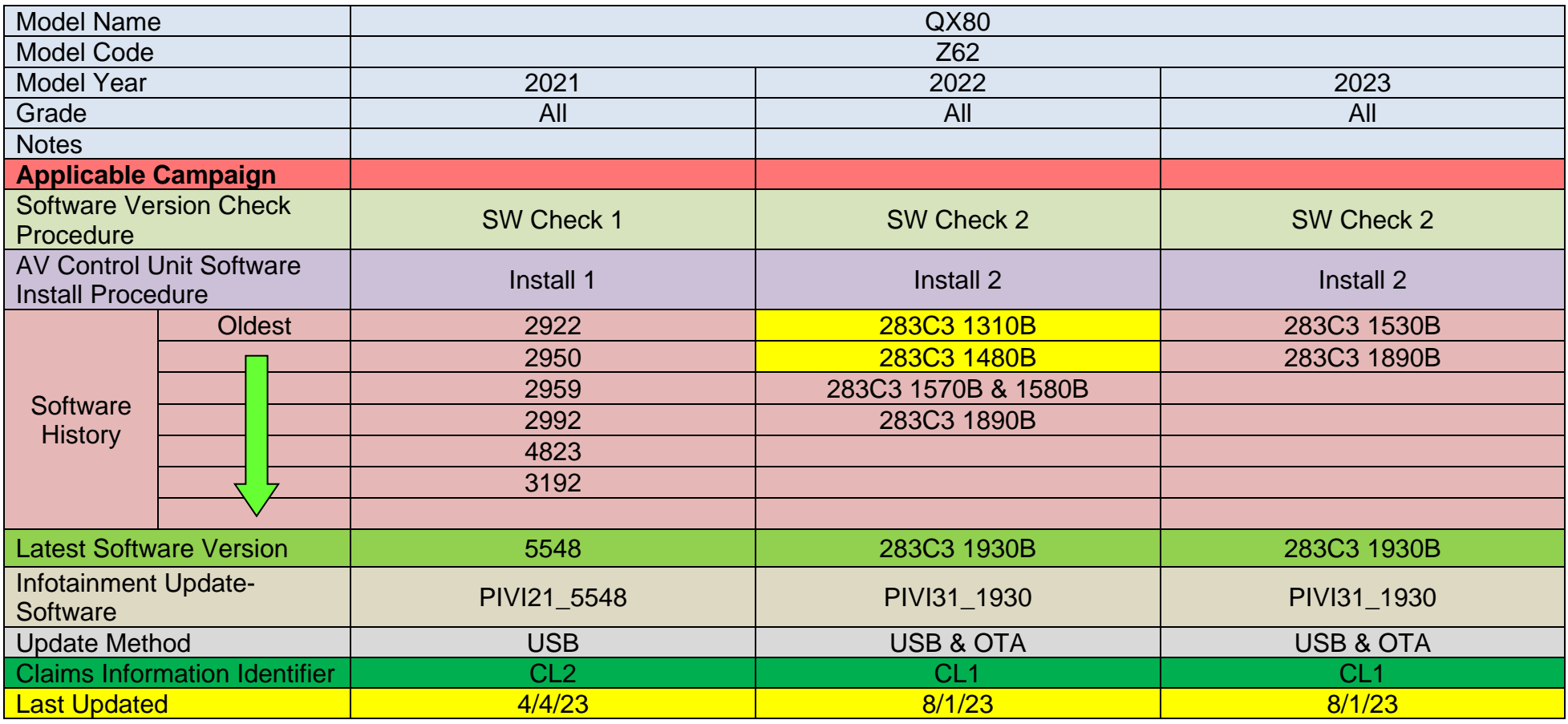

**IMPORTANT for 2022 ONLY:** If the current AV Control Unit software version is 283C3 1480B or older, you must install 283C3 1570B (PVI\_1570) first, before installing the latest software version.

#### **SOFTWARE VERSION CHECK**

#### **SW Check 1**

1. Press and hold the **AUDIO** button while, at the same time, rotating the volume knob left-right-left.

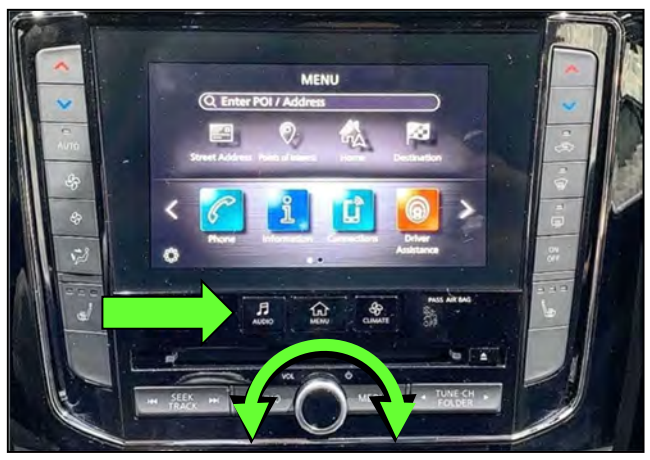

Figure 2

2. Select **Confirmation/Adjustment**.

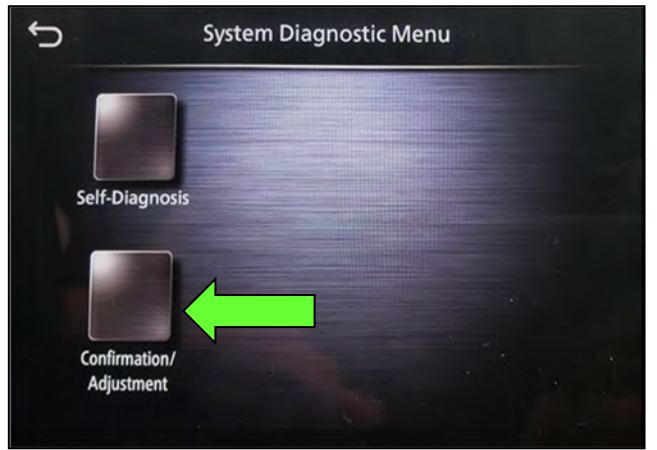

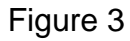

3. Select **Version Information**.

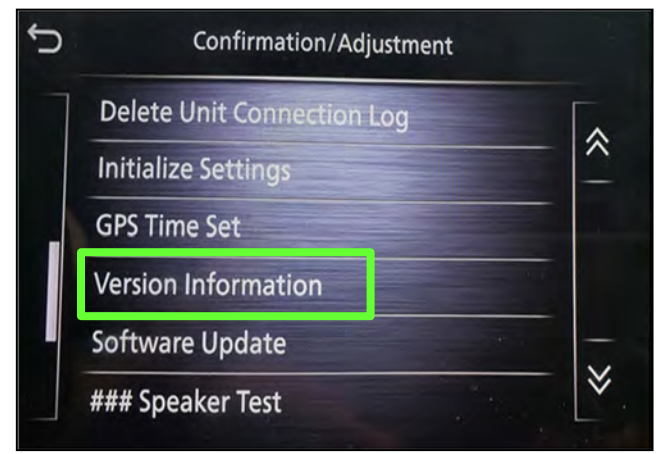

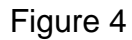

#### **SW Check 1 (continued)**

- 4. Confirm the **Software Version**.
	- **•** If the **Software Version** (characters 6-9, as shown in [Figure 5\)](#page-15-0) is not the latest software version listed in the vehicle table, select the back icon and continue to step [5.](#page-15-1)
	- **If the Software Version is the** latest software version listed in the vehicle table, an update is not available. Select the back icon and skip to **CLAIMS INFORMATION** on the last page.

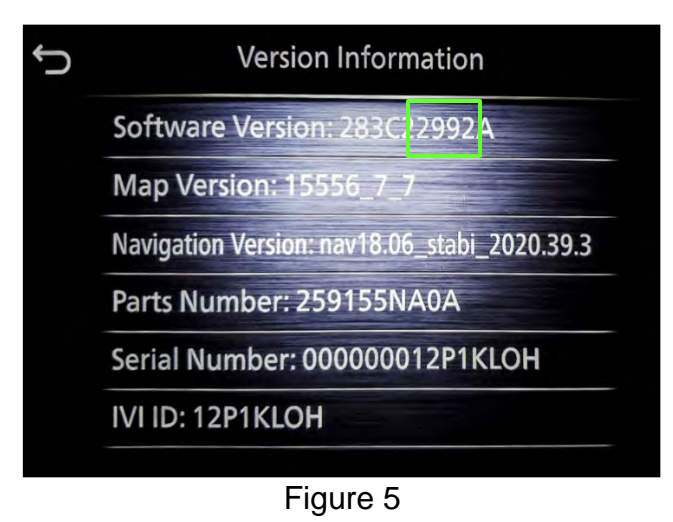

<span id="page-15-1"></span><span id="page-15-0"></span>5. Download the infotainment update-software from ASIST to the special tool USB drive.

#### **IMPORTANT:**

- o Refer to steps [40](#page-27-0) - [48](#page-29-0) on pages [28](#page-27-0) - [30](#page-29-0) for instructions on how to download the infotainment update-software from ASIST.
- o For step [43](#page-28-0) on page [29](#page-28-0), refer to the vehicle table to determine the correct infotainment update-software for your vehicle.
- o When steps [40](#page-27-0) [48](#page-29-0) on pages [28](#page-27-0) - [30](#page-29-0) have been completed, refer to the vehicle table to determine the correct **AV CONTROL UNIT SOFTWARE Install Procedure** to perform.

#### **SW Check 2**

6. Starting from the HOME screen ([Figure 6](#page-16-0)), select **Info**.

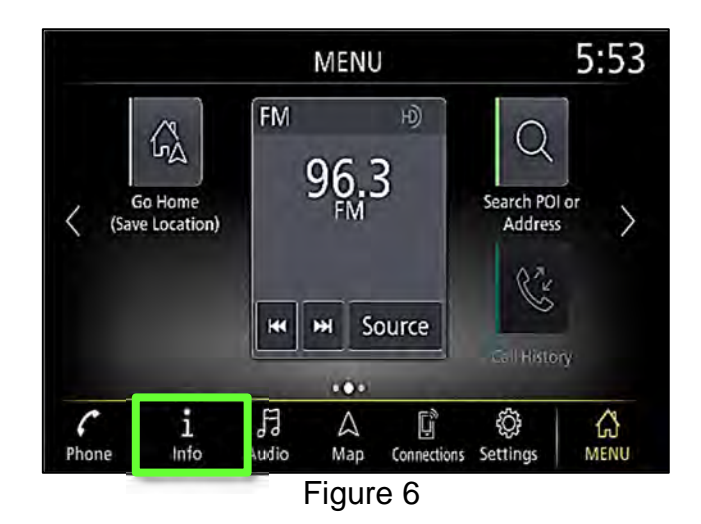

<span id="page-16-0"></span>7. Select **System Information**.

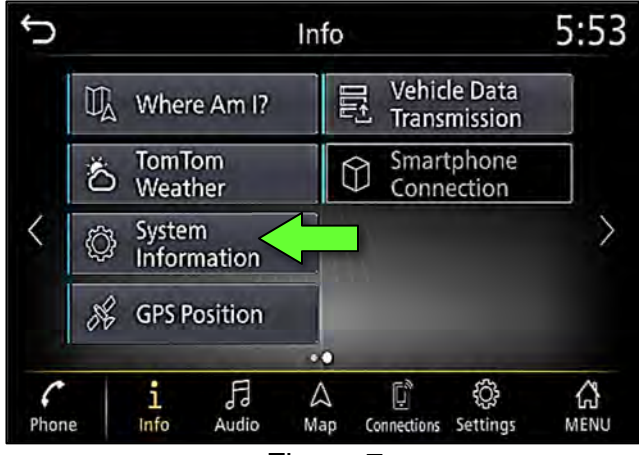

Figure 7

8. Select **Version Information**.

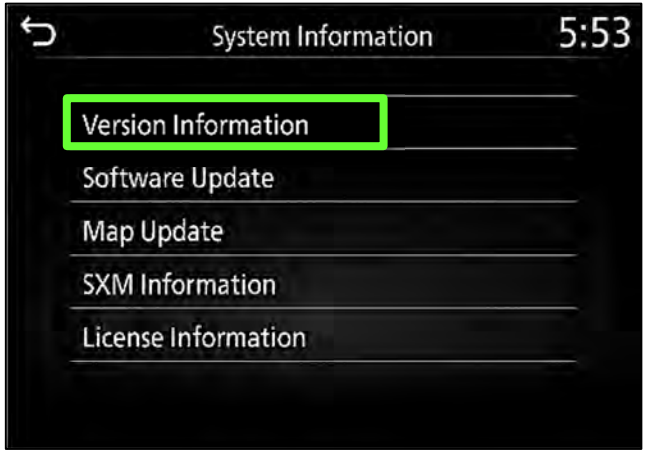

Figure 8

- 9. Confirm the **Software Version**.
	- If the **Software Version** is not the latest software version listed in the vehicle table, select the back icon and continue to step [10.](#page-17-0)
	- **.** If the **Software Version** is the latest software version listed in the vehicle table, an update is not available. Select the back icon and skip to **CLAIMS INFORMATION** on the last page.

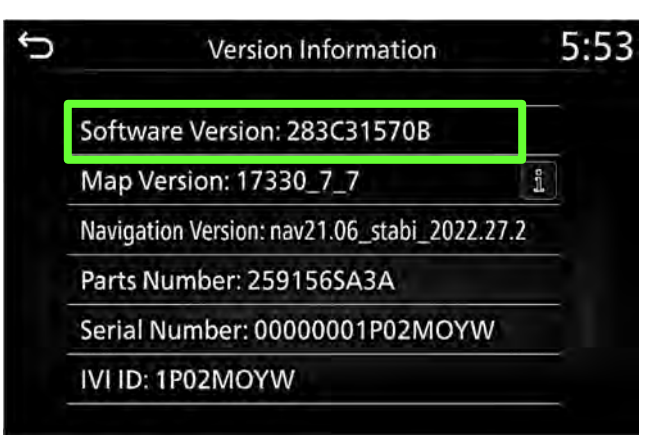

Figure 9

- <span id="page-17-0"></span>10. Download the infotainment update-software from ASIST to the special tool USB drive. **IMPORTANT:** 
	- o Refer to steps [40](#page-27-0) - [48](#page-29-0) on pages [28](#page-27-0) - [30](#page-29-0) for instructions on how to download the infotainment update-software from ASIST.
	- o For step [43](#page-28-0) on page [29](#page-28-0), refer to the vehicle table to determine the correct infotainment update-software for your vehicle.
	- o When steps [40](#page-27-0) [48](#page-29-0) on pages [28](#page-27-0) - [30](#page-29-0) have been completed, refer to the vehicle table to determine the correct **AV CONTROL UNIT SOFTWARE Install Procedure** to perform.

#### **AV CONTROL UNIT SOFTWARE INSTALL**

#### **Install 1**

- 11. Set the parking brake.
- 12. Start the engine, and then wait 60 seconds for the system to load. **HINT:** The engine needs to idle for the duration of the update to retain battery charge.
- <span id="page-18-0"></span>13. Record the client's current clock settings.
	- a. From the **MENU** screen, select **Settings**.

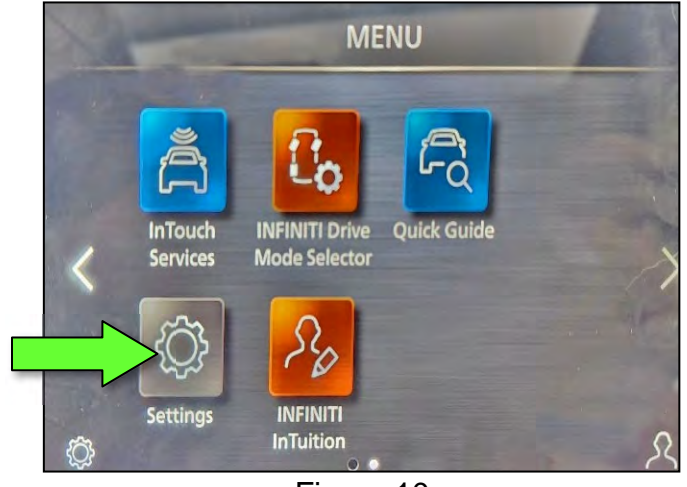

Figure 10

b. Select **Clock**.

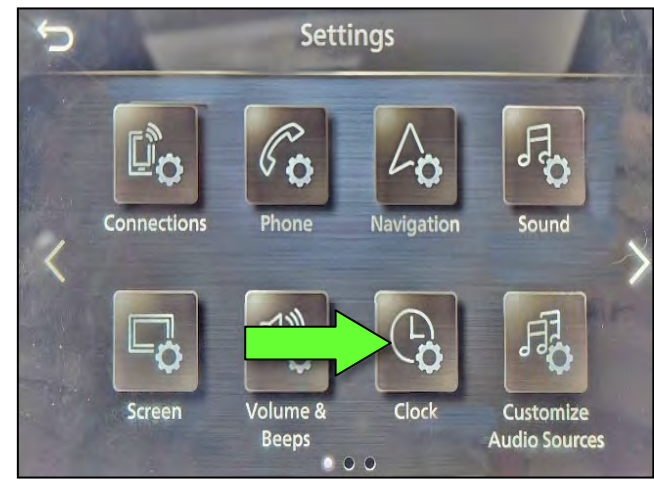

Figure 11

- c. Record all the clock settings.
	- o For vehicles without navigation:
		- **On-Screen Clock** 
			- ON/OFF
		- **Clock Format** 
			- $-12H/24H$
		- **Date Format** 
			- **Select Date Format to** view and record settings.
		- **Set Clock Manually** 
			- Select **Set Clock Manually** to view and record settings.

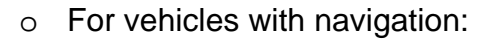

- **On-Screen Clock** (not shown)
	- ON/OFF
- **Clock Mode** (not shown)
	- Auto/Manual/Time Zone
- **Clock Format** (not shown)
	- 12H/24H
- **Date Format** 
	- **Select Date Format to** view and record settings.
- **Offset (hour)**
- **Offset (min.)**
- **Daylight Savings Time** 
	- ON/OFF
- **Time Zone** 
	- Select **Time Zone** to view and record settings.
- **Set Clock Manually** 
	- Select **Set Clock Manually** to view and record settings.

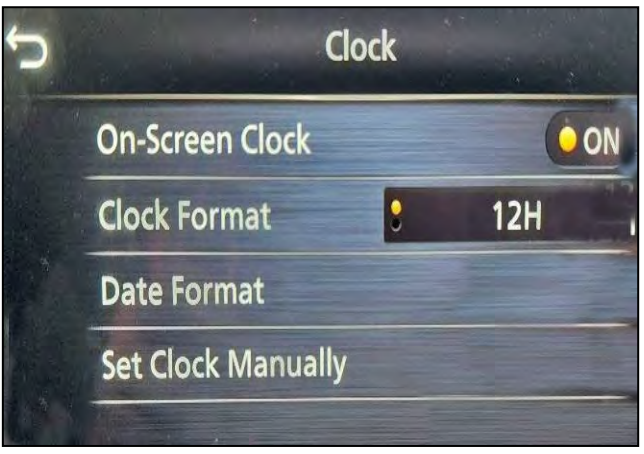

Figure 12

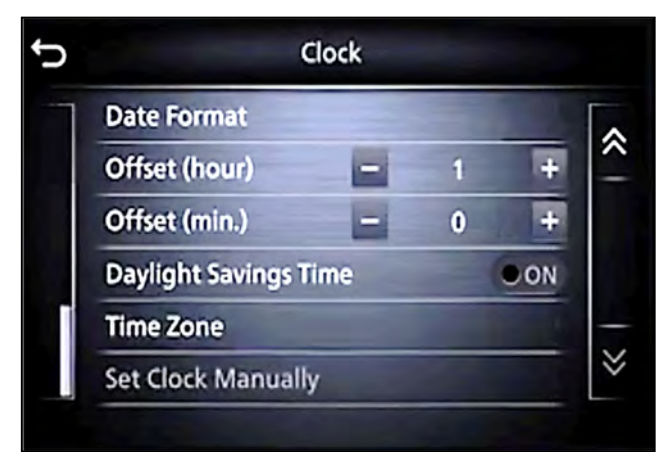

Figure 13

- 14. Insert the USB drive with the infotainment update-software into the vehicle's USB media port ([Figure 14\)](#page-20-0).
	- Do not remove the USB drive during the update to the vehicle until instructed to.

#### **NOTICE**

Do not insert the USB drive into a charging port. If used, the update-software and/or USB drive may become damaged. Only insert the USB drive in a USB media port.

**HINT:** Charging ports are marked in the vehicle with a "lightning bolt" symbol.

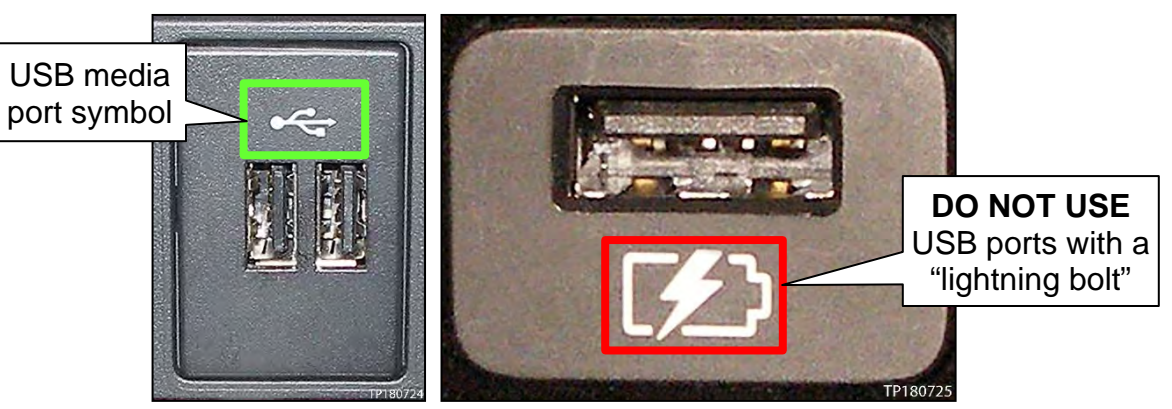

Figure 14 Figure 15

- <span id="page-20-0"></span>15. Wait for the update to complete.
	- Follow the on-screen instructions while waiting.

**HINT:** The update lasts 15-25 minutes.

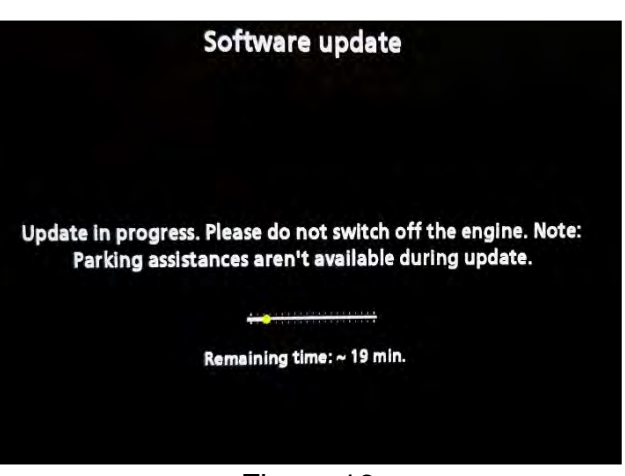

Figure 16

16. Once the update is complete ([Figure 17](#page-21-3)), remove the USB drive; the system will reboot (restart).

> **HINT:** The system will not reboot until the USB drive is removed.

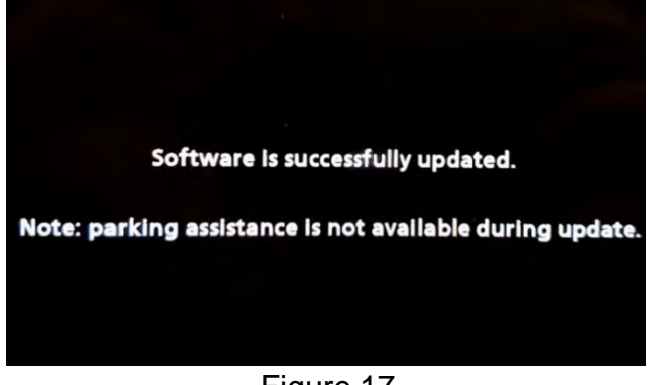

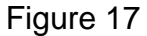

## <span id="page-21-3"></span>**NOTICE**

Steps [17](#page-21-0) - [24](#page-22-0) must be completed. If they are not completed, the update may become corrupted.

- <span id="page-21-0"></span>17. Allow the reboot to complete (approximately 30 seconds).
	- The Infiniti logo will be displayed during the reboot.

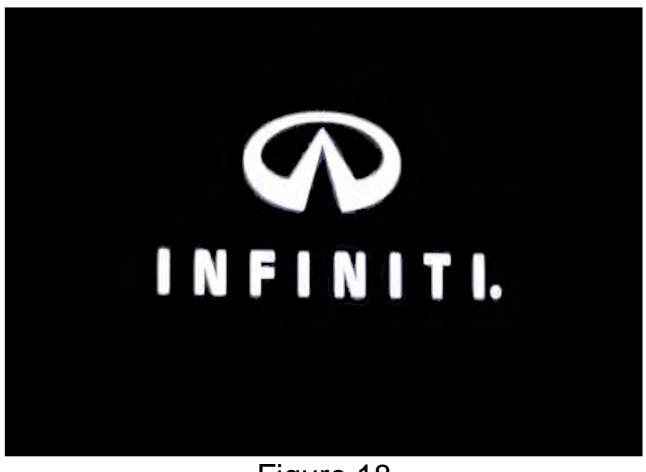

Figure 18

<span id="page-21-2"></span><span id="page-21-1"></span>18. Turn the ignition OFF.

The steps below will fully reboot the infotainment system twice.

- <span id="page-21-4"></span>19. Open and close the driver (LH) door, and then ensure that all doors are closed.
- 20. Wait 5 minutes.

#### **NOTICE**

Ensure that all doors remain closed during the 5-minute wait period. If a door is opened during the 5-minute wait period, the update may not complete and the AV Control Unit may become inoperable.

**HINT:** The engine does not need to be running for the next steps.

- 21. Turn the ignition ON (engine OFF) and wait for the Infiniti logo to appear [\(Figure 18](#page-21-1)).
	- If the Infiniti logo does not appear (this might take up to 30 seconds), start over from step [18](#page-21-2).

- 22. After the Infiniti logo appears, wait about 1 minute.
	- The MENU (Home) screen in [Figure 19](#page-22-4) will be displayed.
- <span id="page-22-1"></span>23. Turn the ignition OFF.

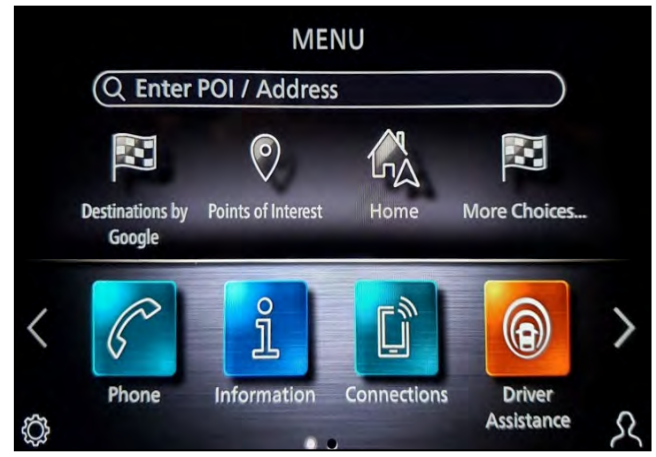

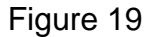

- <span id="page-22-4"></span><span id="page-22-0"></span>24. Repeat steps [19](#page-21-4) - [23](#page-22-1) on pages [22](#page-21-4) and [23](#page-22-0) one more time (for a total of 2 times) to complete the update.
- <span id="page-22-3"></span>25. Move the vehicle outside to a place where a GPS signal is available and keep the engine running for 5 minutes.
- 26. Verify if the on-screen clock in the upper display is shown.
	- If the clock is shown in the upper display, continue to step [27.](#page-22-2)
	- If the clock is NOT shown in the upper display, return to step [25](#page-22-3).
- <span id="page-22-2"></span>27. Restore the client's clock settings that were recorded during step [13](#page-18-0) on page [19](#page-18-0).

#### **Install 2**

- 28. Set the parking brake.
- 29. Start the engine, and then wait 60 seconds for the system to load.

**HINT:** The engine needs to idle for the duration of the update to retain battery charge.

- 30. Insert the USB drive with the infotainment update-software into the vehicle's USB media port ([Figure 20\)](#page-23-0).
	- Do not remove the USB drive during the update to the vehicle until instructed to.

#### **NOTICE**

Do not insert the USB drive into a charging port. If used, the update-software and/or USB drive may become damaged. Only insert the USB drive in a USB media port.

**HINT:** Charging ports are marked in the vehicle with a "lightning bolt" symbol.

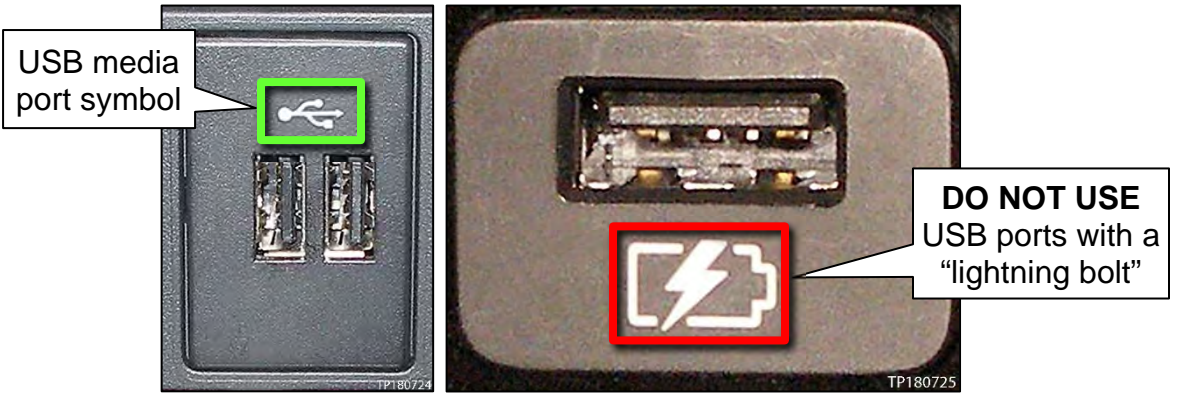

Figure 20 Figure 21

- <span id="page-23-0"></span>31. Wait for the update to complete.
	- Follow the on-screen instructions while waiting.

**HINT:** The update lasts 20-30 minutes.

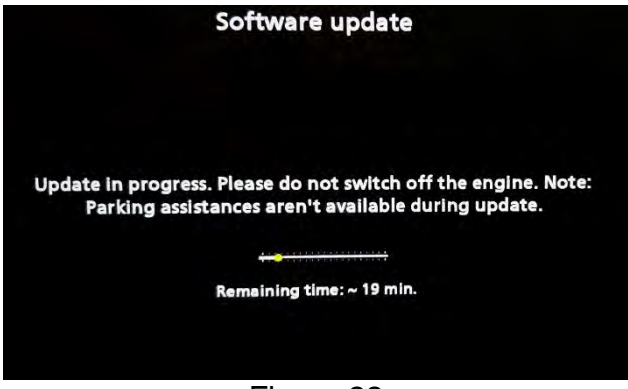

Figure 22

32. Once the update is complete ([Figure 23\)](#page-24-0), remove the USB drive; the system will reboot (restart).

**HINT:** The system will not reboot until the USB drive is removed.

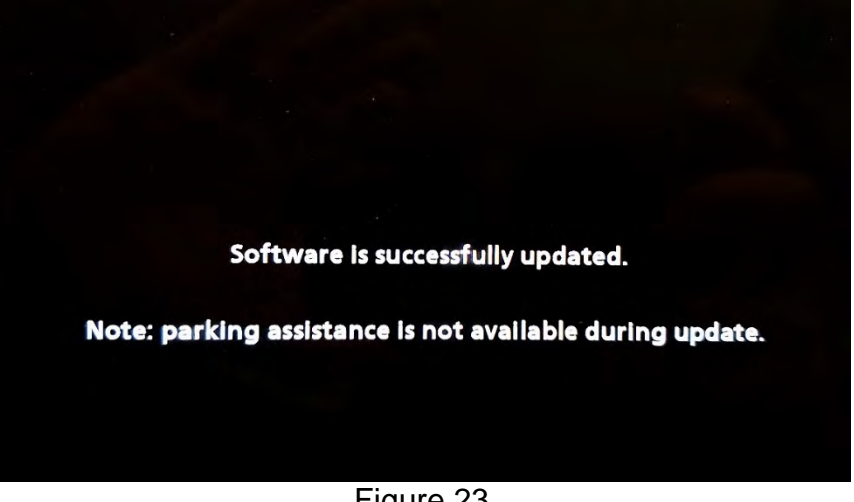

Figure 23

## <span id="page-24-0"></span>**NOTICE**

Steps [33](#page-24-1) - [38](#page-26-0) must be completed to reinitialize the AV Control Unit. If they are not completed, the update may become corrupt.

<span id="page-24-1"></span>33. Press and hold the **MENU** button on the IT Commander ([Figure 24](#page-24-2)) and turn the AV Control Unit volume knob ([Figure 25\)](#page-24-2) left-right-left at the same time.

<span id="page-24-2"></span>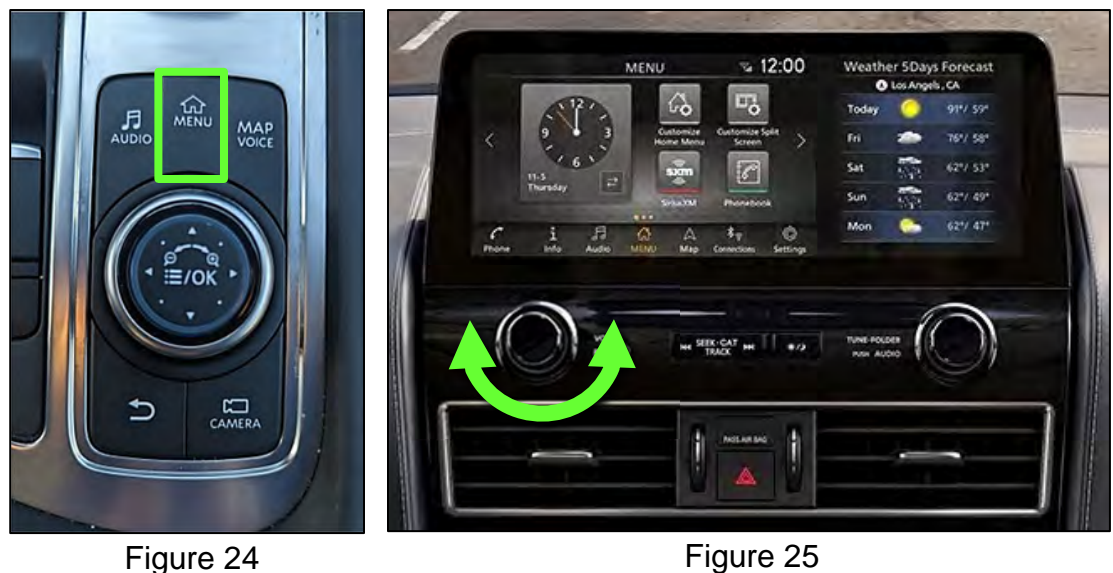

34. Select **Confirmation/Adjustment**.

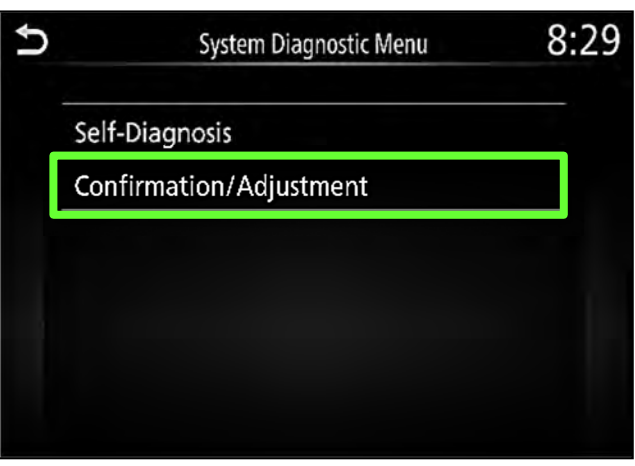

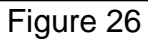

35. Select **Initialize Settings**.

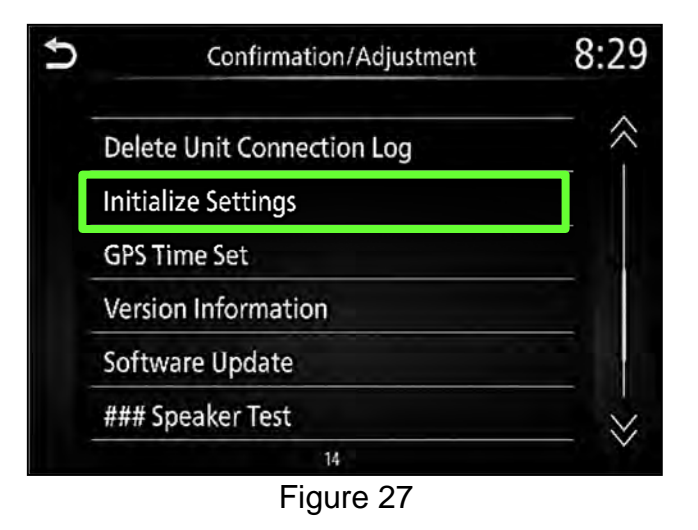

36. Select **User Data Initialization**.

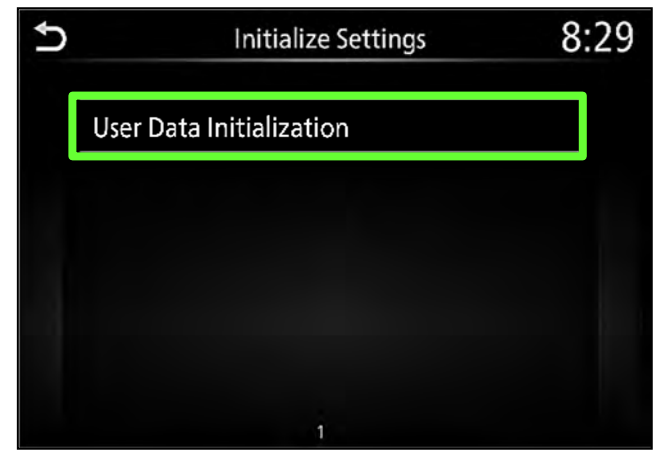

Figure 28

37. Select **Yes**.

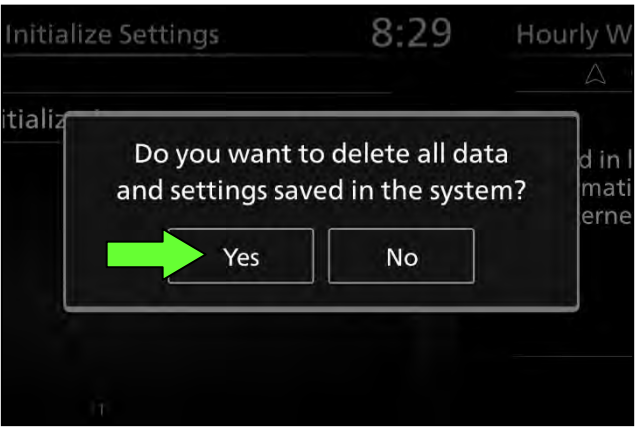

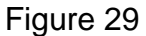

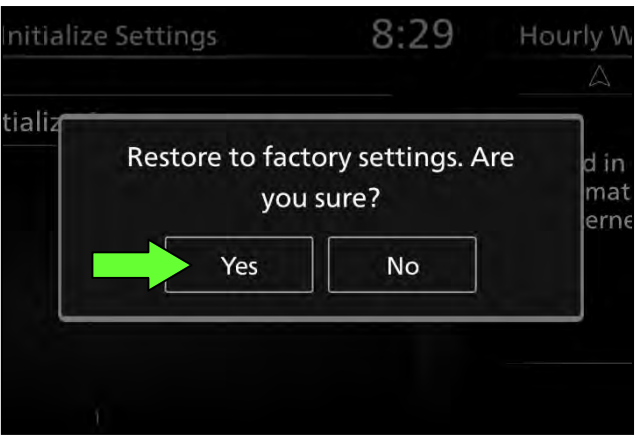

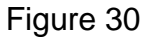

- <span id="page-26-1"></span>39. Instruct the client to go into their Bluetooth phone settings and perform the actions below.
	- a. Delete/erase the vehicle from the phone's Bluetooth menu.
	- b. Re-pair the phone.

**IMPORTANT: If step [39](#page-26-1) is not completed, the phone may not connect with the vehicle while attempting to pair the phone to the vehicle.**

<span id="page-26-0"></span>38. Select **Yes**.

#### **Download Update-Software from ASIST**

#### **IMPORTANT: Before starting, make sure:**

- The CONSULT PC is connected to the internet.
- ASIST has been synchronized (updated) to the current date.
- <span id="page-27-0"></span>40. Insert the special tool USB drive into the CONSULT PC.

**HINT:** 

- o The special tool USB drive is the only USB drive approved for use with this procedure.
- o The update-software must be the only file on the USB drive.
- o The update-software is estimated to take 10-15 minutes to download to the USB drive.
- o The update-software only needs to be downloaded once and can then be used continuously on multiple Applied Vehicles.
- 41. Open ASIST.
- 42. Select **Specialty Tools**, and then select **Infotainment Software Updates**.

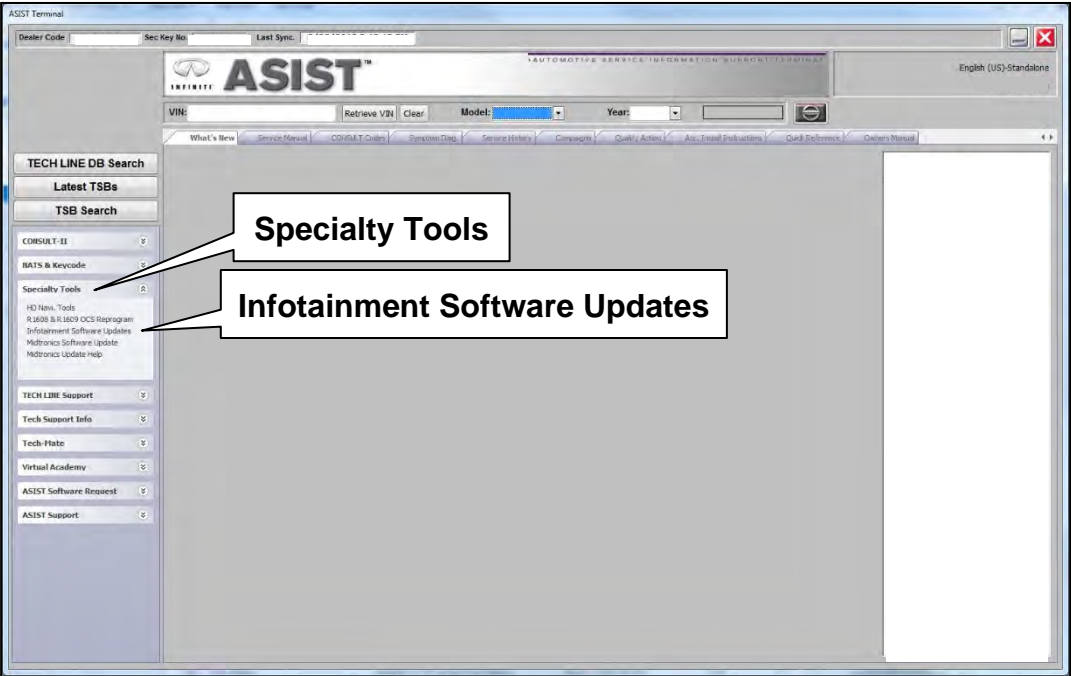

Figure 31

- <span id="page-28-0"></span>43. Select the check box next to the infotainment update-software [\(Figure 32](#page-28-1)).
	- Refer to the appropriate vehicle table to determine the correct infotainment update-software for your vehicle.
- 44. Use the drop-down menu and select the location of the USB drive that was inserted in step [40](#page-27-0) on page [28.](#page-27-0)

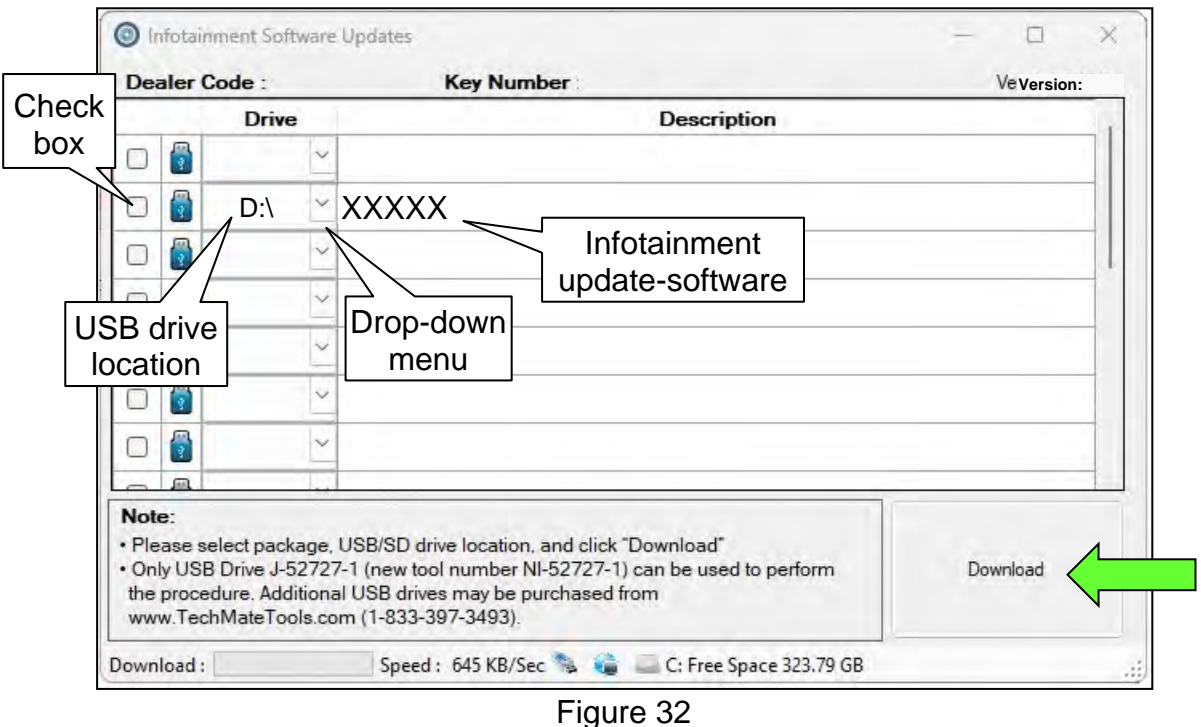

<span id="page-28-1"></span>45. Select **Download**, and then wait for the download to complete.

**HINT:** The update-software is estimated to take 10-15 minutes to download to the USB drive.

<span id="page-28-2"></span>46. Select **OK** when the message in [Figure 33](#page-28-2) is displayed.

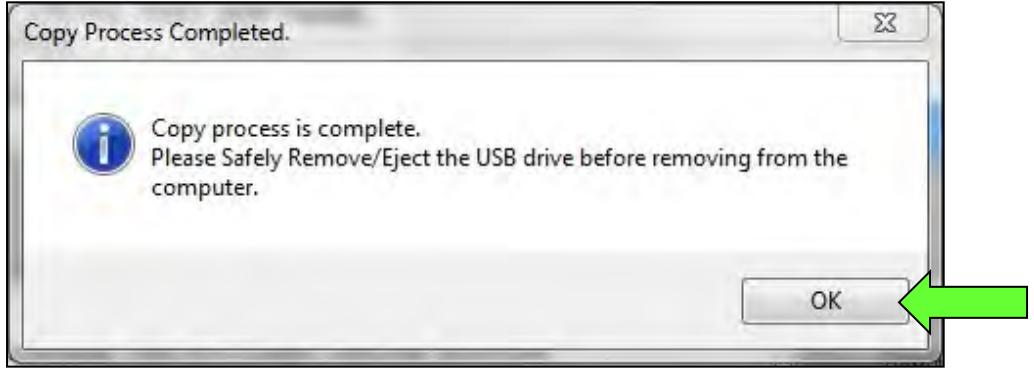

Figure 33

- 47. Once the transfer is complete, safely remove the USB drive from the CONSULT PC.
	- a. From the PC toolbar, select the **Safely Remove Hardware** icon.
		- o The icon is on the toolbar, or can be found after selecting the arrow.
	- b. Select the USB drive to be removed, and then remove the USB drive from the CONSULT PC.

#### **NOTICE**

Follow the steps to safely remove the USB drive. If not followed, the USB drive may corrupt the infotainment update-software.

o If you are not familiar with the process of safe USB drive removal, ask for assistance at your retailer.

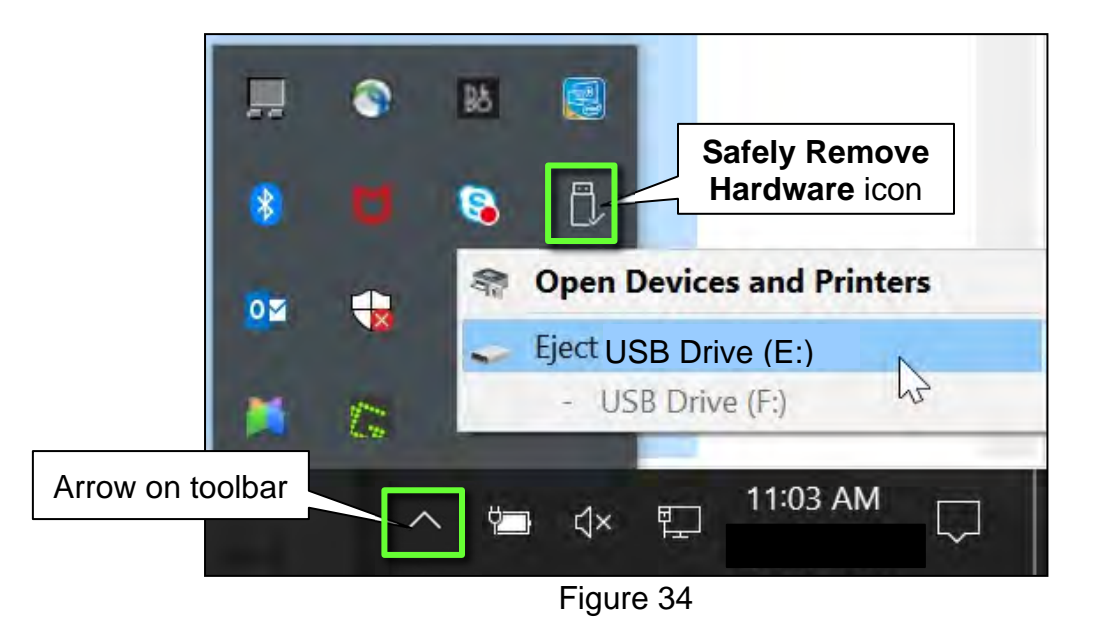

<span id="page-29-0"></span>48. Close all ASIST **Infotainment Software Update** screens.

The **Download Update-Software from ASIST** procedure is complete, refer to the vehicle table to determine the correct **AV Control Unit Software Install** procedure to perform.

#### **CLAIMS INFORMATION**

## **Submit a Primary Part (PO) type line claim using the following claims coding:**

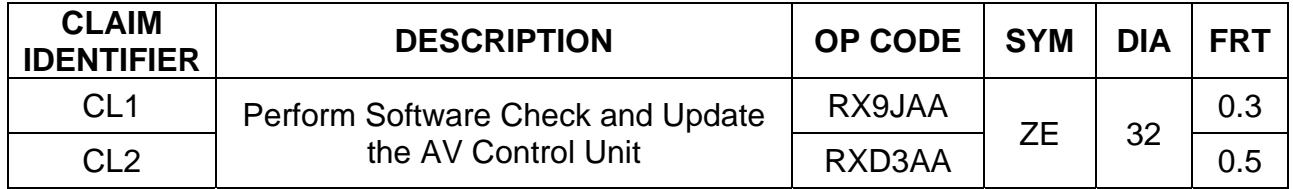

**HINT:** Refer to appropriate model for the Claims Information Identifier Code

#### **AMENDMENT HISTORY**

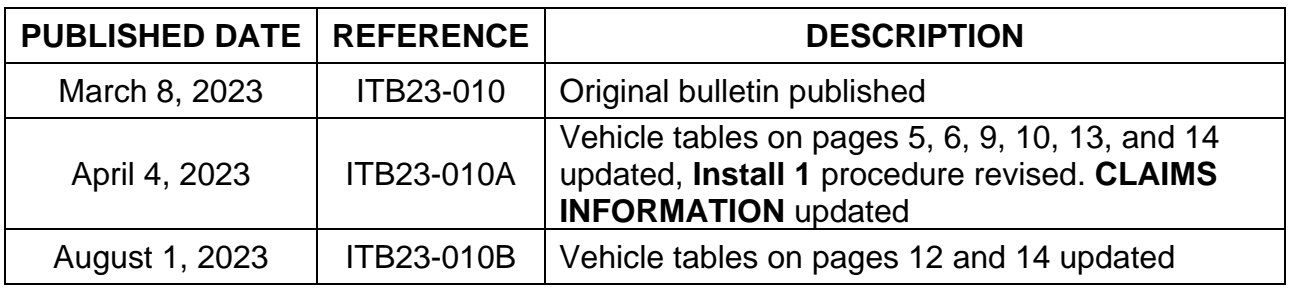